## How to Use predefined report template

The steps below will show you how to generate a report template.

- 1. Open Report Templates screen from Financial Reports module > click on Report Templates menu.
- 2. Select only one template to be generated and click selected template. It will generate the selected report.

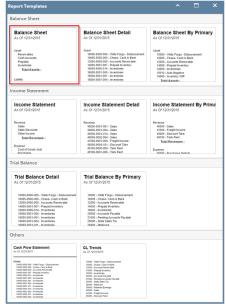

3. As soon as it has completely generated the report, it will directly open the Report Builder screen, showing the newly created report.

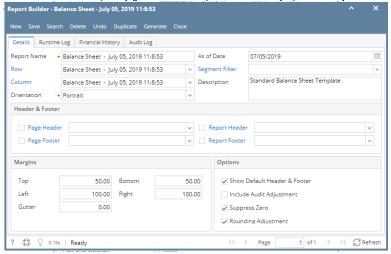

4. Not only that, components of that report are also automatically created. Click on the Row or Column label to open the Row Designer and Column Designer created.

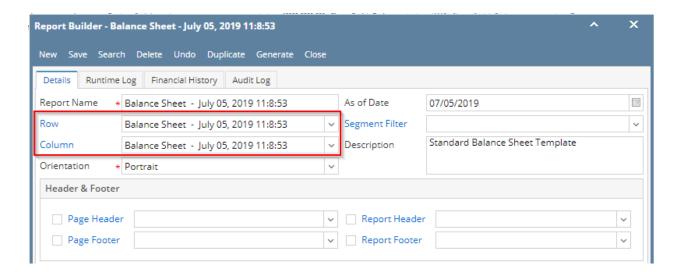

The steps below will show you how to generate a report template.

- 1. Open Report Templates screen from Financial Reports module > click on Report Templates menu.
- 2. Select only one template to be generated and click selected template. It will generate the selected report.

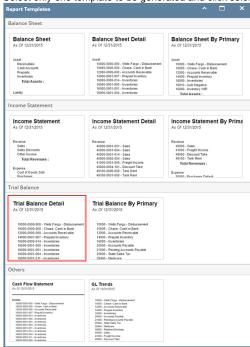

3. As soon as it has completely generated the report, it will directly open the Report Builder screen, showing the newly created report.

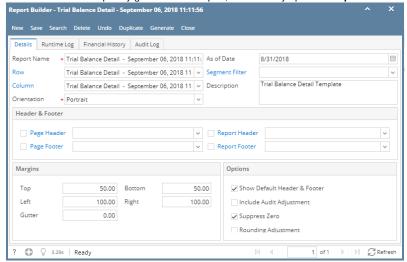

4. Not only that, components of that report are also automatically created. Click on the Row or Column label to open the Row Designer and Column Designer created.

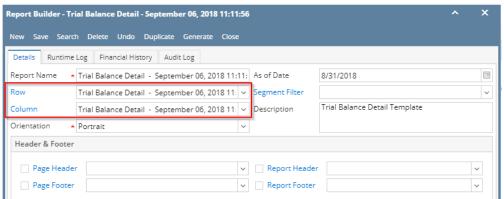

The steps below will show you how to generate a report template.

1. Open Report Templates screen from Financial Reports module > click on Report Templates menu.

2. Select only one template to be generated and click selected template. It will generate the selected report.

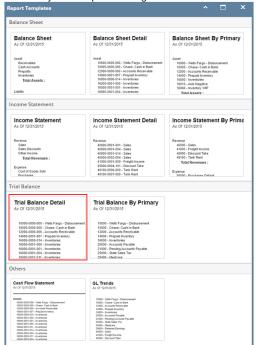

3. As soon as it has completely generated the report, it will directly open the Report Builder screen, showing the newly created report.

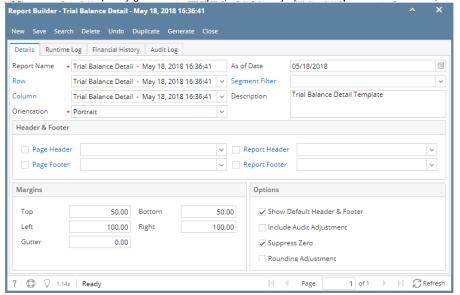

4. Not only that, components of that report are also automatically created. Click on the Row or Column label to open the Row Designer and Column Designer created.

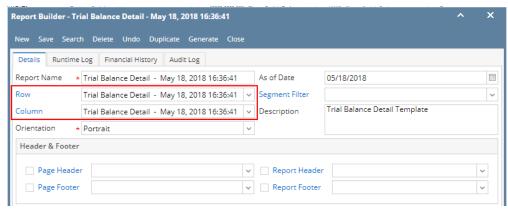

The steps below will show you how to generate a report template.

- 1. Open Report Templates screen from Financial Reports module > click on Report Templates menu.
- 2. Select only one template to generate at a time.

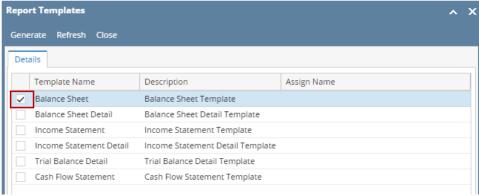

3. You can assign a name for the selected report by entering the name of the report in the **Assign Name field**. If this field is left blank, i21 will automatically provide a name for the report with this format: Balance Sheet - <Date and Time the report template is generated. Ex: Balance Sheet - January 25, 2016 12:9:29

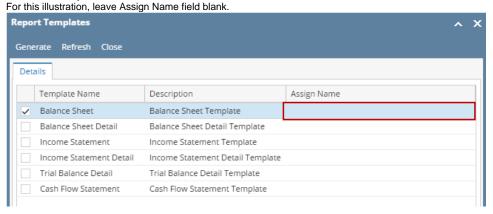

4. Click **Generate** to generate the selected report template.

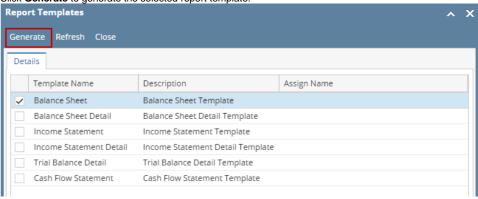

5. As soon as it has completely generated the report, it will directly open the Report Builder screen, showing the newly created report.

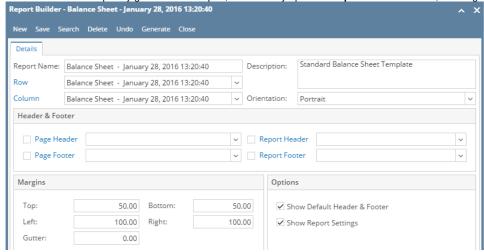

6. Not only that, components of that report are also automatically created. Click on the Row or Column label to open the Row Designer and Column Designer created.

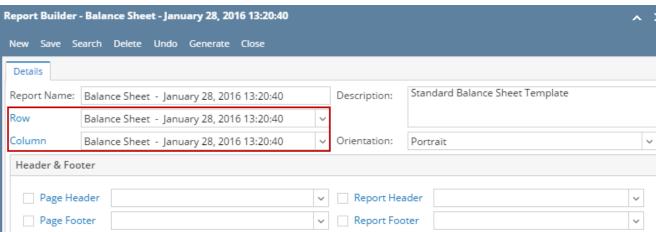

The steps below will show you how to generate a report template.

a. Open Templates screen from Financial Reports module > Maintenance folder > double-click on Report Templates menu.

**b.** Select only one template to generate at a time.

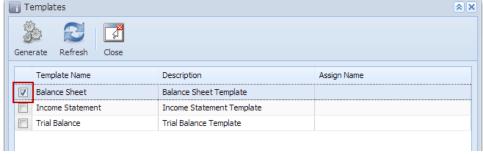

c. The **Assign Name field** is used to enter a name for the report to generate. It is recommended that you enter a name here so it is easy to locate for the report later. In absence of a name in this field, it will take the Template Name + Date and Time when the template was generated. For this illustration, leave Assign Name field blank.

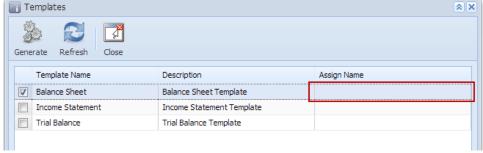

d. Click Generate toolbar button to generate the selected report template.

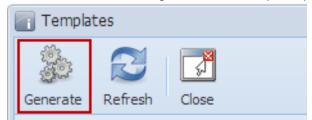

e. As soon as it has completely generated the report, it will directly open the Report Builder screen, showing the newly created report.

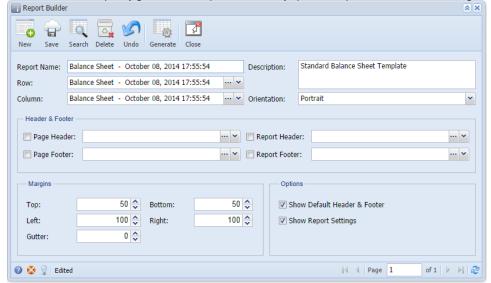

f. Not only that, components of that report are also automatically created.

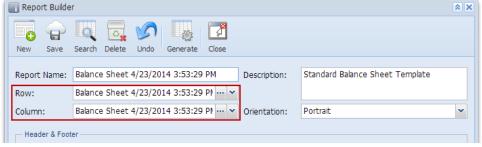

These are report components created. It is on these records where you modify it however you want your financial reports to look like.

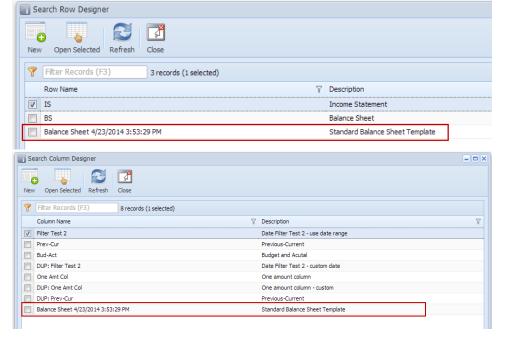

The steps below will show you how to generate a report template.

a. Open Templates screen from General Ledger > Financial Reports folder > Financial Report Designer folder > Report Templates.

b. Select only one template to generate at a time.

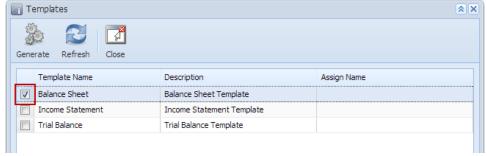

c. The **Assign Name field** is used to enter a name for the report to generate. It is recommended that you enter a name here so it is easy to locate for the report later. In absence of a name in this field, it will take the Template Name + Date and Time when the template was generated. For this illustration, leave Assign Name field blank.

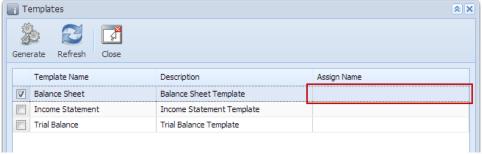

d. Click **Generate toolbar button** to generate the selected report template.

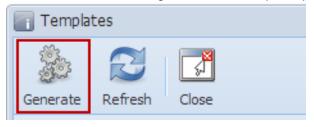

e. As soon as it has completely generated the report, it will directly open the Report Builder screen, showing the newly created report.

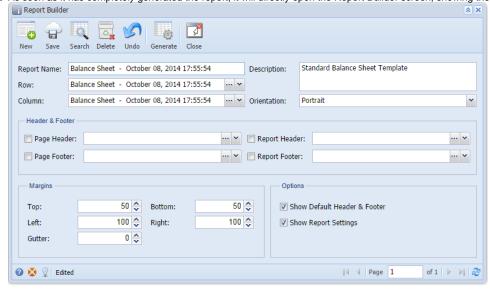

f. Not only that, components of that report are also automatically created.

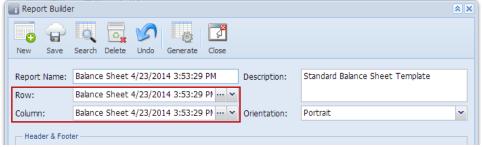

These are report components. It is on these records where you modify it however you want your financial reports to look like.

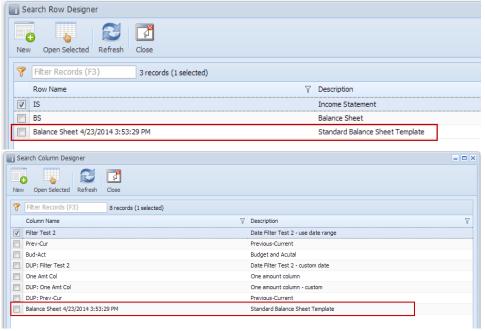